## **FUJIFILM**

# Microsoft Azure Active Directory 接続設定について

本書は、Microsoft Azure Active Directory を外部認証連携先に設定する手順を説明しています。 テナント管理者ガイドの補足資料です。

富士フイルムビジネスイノベーションに対するご意見、ご相談などは、お客様相談センターにご連絡ください。 フリーダイヤル 0120-27-4100

フリーダイヤル受付時間:土、日、祝日、および弊社指定休業日を除く 9 ~ 12 時、13 ~ 17 時 フリーダイヤルは、携帯電話機・PHS および海外からはご利用になれません。また、一部の IP 電話からはつながらないことがあります。 お話の内容を正確に把握するため、また後に対応状況を確認するため、通話を録音させていただく場合があります。

インターネットホームページで商品情報を提供しています。アクセス先は、<https://www.fujifilm.com/fb/> です。

Microsoft Azure Active Directory 接続設定について

著作者 富十フイルムビジネスイノベーション株式会社 インチン 発行年月 2021年4月 第1版 発行者 富士フイルムビジネスイノベーション株式会社

(帳票番号 GM1171J5-1)

Microsoft、Active Directory、Azure および Internet Explorer は、米国 Microsoft Corporation の、米国およびその他の国に おける登録商標または商標です。 その他の社名、または商品名などは、各社の登録商標、または商標です。 Microsoft Corporation の許可を得て画面写真を使用しています。

コンピューターウイルスや不正侵入などによって発生した障害については、弊社はその責任を負いかねますので、 あらかじめご了承ください。

ご注意 ①このマニュアルの編集、変更、または無断で転載はしないでください。 ②このマニュアルに記載されている内容は、将来予告なしに変更されることがあります。 ③このマニュアルに記載されている画面やイラストは一例です。ご使用の機種やソフトウェア、OS のバージョンに よって異なることがあります。

FUJIFILM、および FUJIFILM ロゴは、富士フイルム株式会社の登録商標または商標です。

### **本書の表記**

説明する内容によって、次の記号を使用しています。

必ず知っておいていただきたい情報、操作するときに必ず確認していただきたい情報を記載しています。 注記

<mark>補足</mark> 操作の参考になる情報を記載しています。

次の表記を使用しています。

- 「 」 メッセージ、ファイル名、フォルダー名、入力値、入力例、および強調したい内容を表します。また、マ ニュアル内で参照する箇所を表します。 例:「XXX」と表示されます。
- [ ] コンピューターの画面に表示される項目を表します。また、ウィンドウ、メニュー、ダイアログボックス、 タブ、ボタンを表します。 例: [OK] をクリックします。
- > メニューや Web ページの階層を表します。 例: [スタート] > [プログラム]の順に選択します。
- お使いの環境によって、マニュアルの掲載画面と実際の画面が異なります。

### **Microsoft Azure Active Directory 接続設定について**

Microsoft Azure Active Directory を外部認証連携先に設定する手順です。 テナント管理者ガイドの補足資料です。

- 1[.https://direct-fb.fujifilm.com/ap1/sc/manual\\_tenant/ja/02\\_00072.html](https://direct-fb.fujifilm.com/ap1/sc/manual_tenant/ja/02_00072.html) を参照し、[外部認証連携を開 始する]の手順[8]まで行います。
- 2.Microsoft のログイン画面が表示されるので、全体管理者の権限の ID でログインをします。

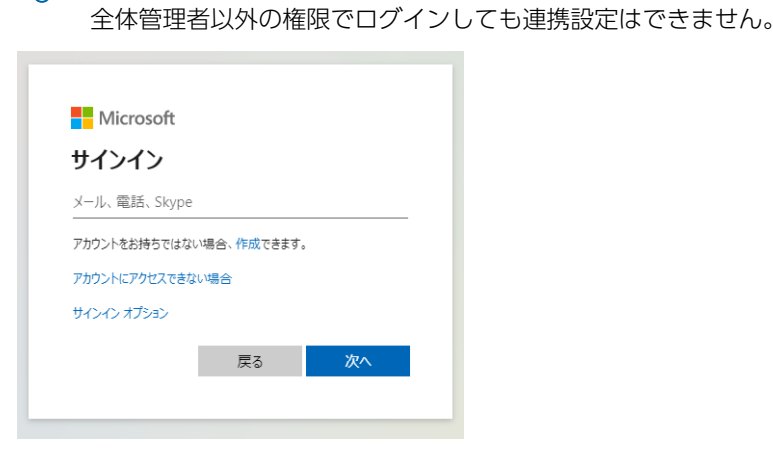

○ 注記

3.アプリ名称・発行元の Web サイトは以下が表示されます。 内容を確認し、[承諾]します。

- アプリ名称 FUJIFILM BI Direct for administrators
- 発行元の Web サイト <fujifilmbidirect.onmicrosoft.com>

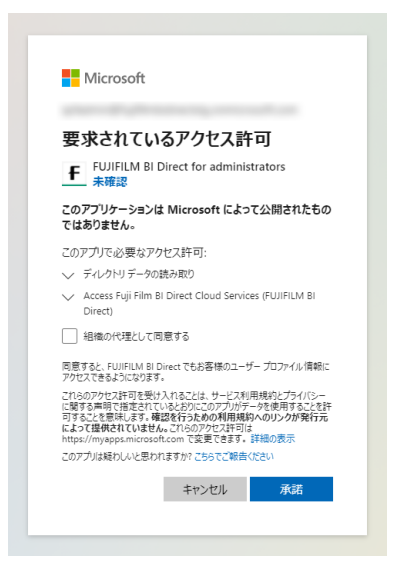

4.富士フイルム BI ダイレクトの画面に遷移します。

Microsoft Azure Active Directory 接続設定画面で、状態が[接続済]となっていることを確認します。

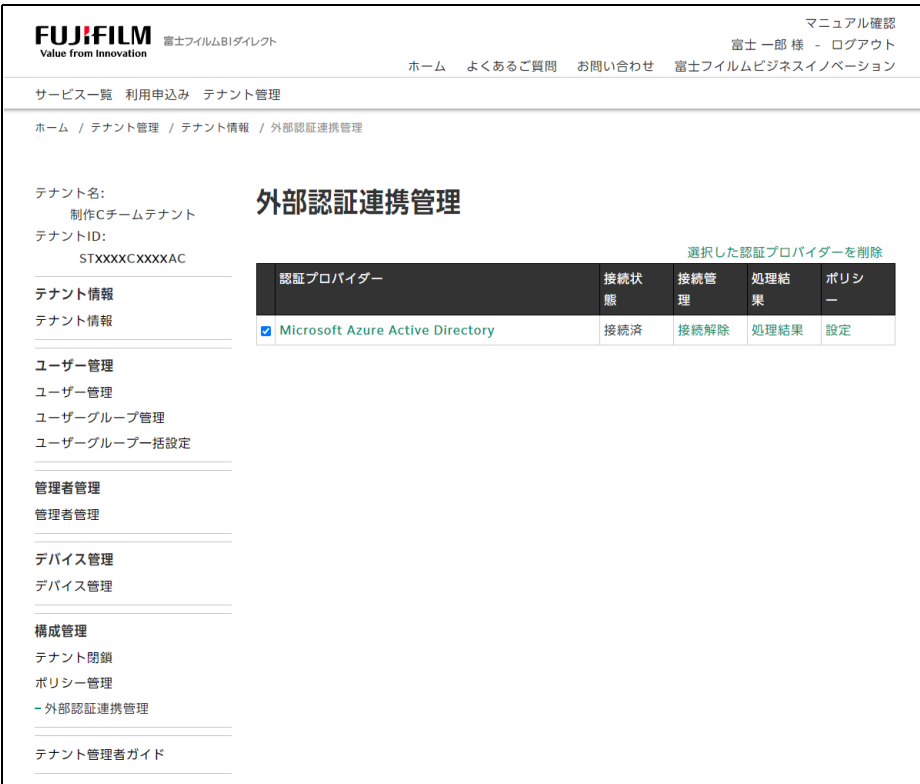

5.Microsoft Azure (https://portal.azure.com/) にログインします。

6.Azure Active Directory <sup>&</sup>gt; エンタープライズアプリケーションの画面で手順[3]で承諾した[FUJIFILM BI Direct for administrators]アプリケーションが表示されていることを確認します。

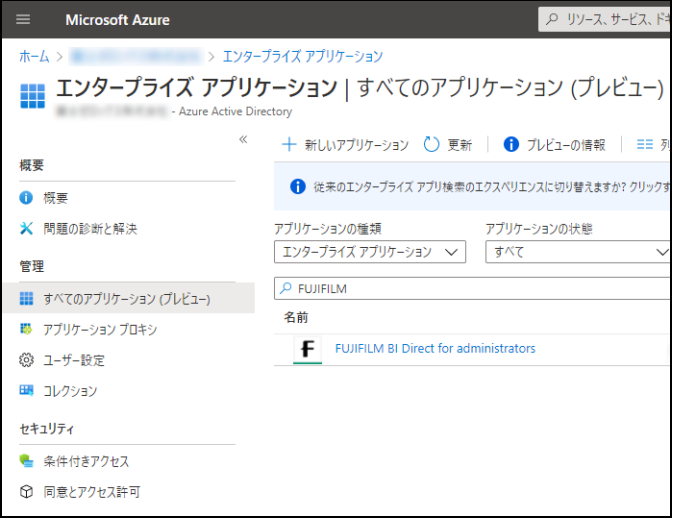

#### 7.[FUJIFILM BI Direct for administrators]アプリケーションをクリックし、[ユーザーとグループ]のメニュー から、ユーザーまたは、グループに割り当てを行います。

詳細は Microsoft 社が提供するページをご覧ください。

<https://docs.microsoft.com/azure/active-directory/manage-apps/add-application-portal-assign-users>

### 注記

富士フイルム BI ダイレクトとの連携では Microsoft Azure Active Directory の必須項目以外に、富士フイルム BI ダイレクトに連携される、以下の項目を設定する必要があります。

- ・ 姓
- ・ メールアドレス

Microsoft Azure Active Directory のドメイン認証をするか、Exchange Online のライセンス割り当てをすること で、メールアドレスが設定されます。

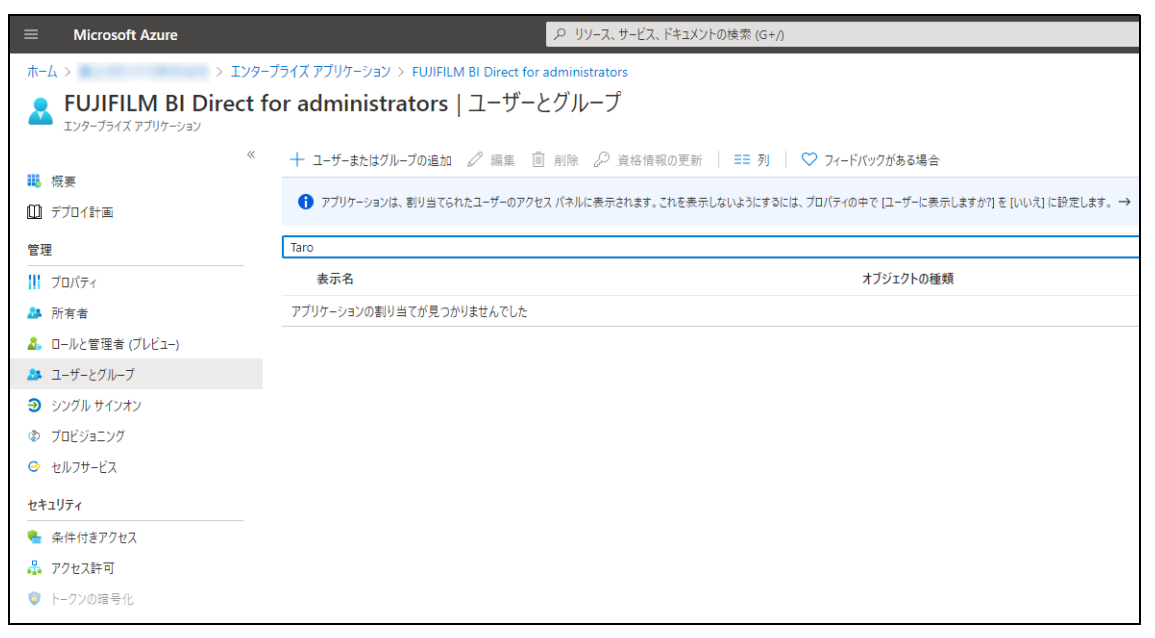

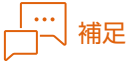

割り当てるグループが階層化されている場合は、下層のグループへの割り当ても必要となります。

例)人事部グループの下に、給与チームグループが存在する場合

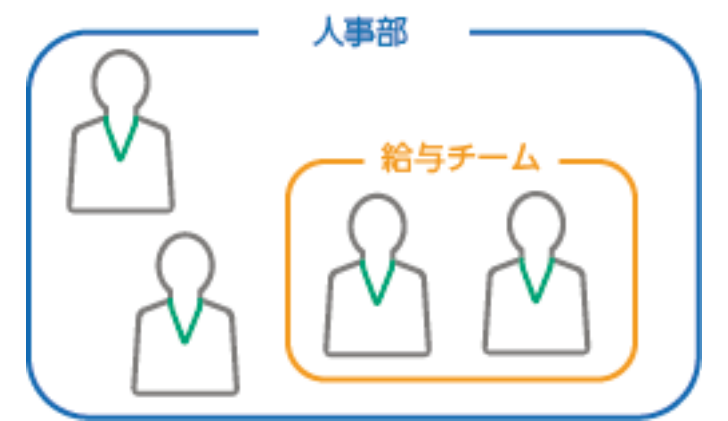

- A) 人事部グループ (図のブルーの2名) が富士フイルム BI ダイレクトを利用したい場合 ⇒ 人事部グループに割り当てを行う
- B) 人事部グループと給与チーム (図の4名全員) が富士フイルム BI ダイレクトを利用したい場合 ⇒ 人事部グループと給与チームグループの両方に割り当てを行う

補足

富士フイルム BI ダイレクトの Microsoft Azure Active Directory の認証連携は事前プロビジョニング方式に対応 しています。ジャストインタイム方式は対応しておりません。

#### 補足

Microsoft Azure Active Directory の連携設定をした管理者を変更する場合は、接続設定を一度解除してください。 その後、 Microsoft Azure Active Directory の全体管理者の権限を持つ別のテナントシステム管理者が、以下の画 面で [接続] を行ってください。

[テナント情報]の「外部認証連携管理]画面

1)[テナント情報]へアクセスする。

<https://direct-fb.fujifilm.com/ap1/top>

- 2) 該当のテナント名をクリックする。
- 3) 左側のメニューの[外部認証連携管理]をクリックする。